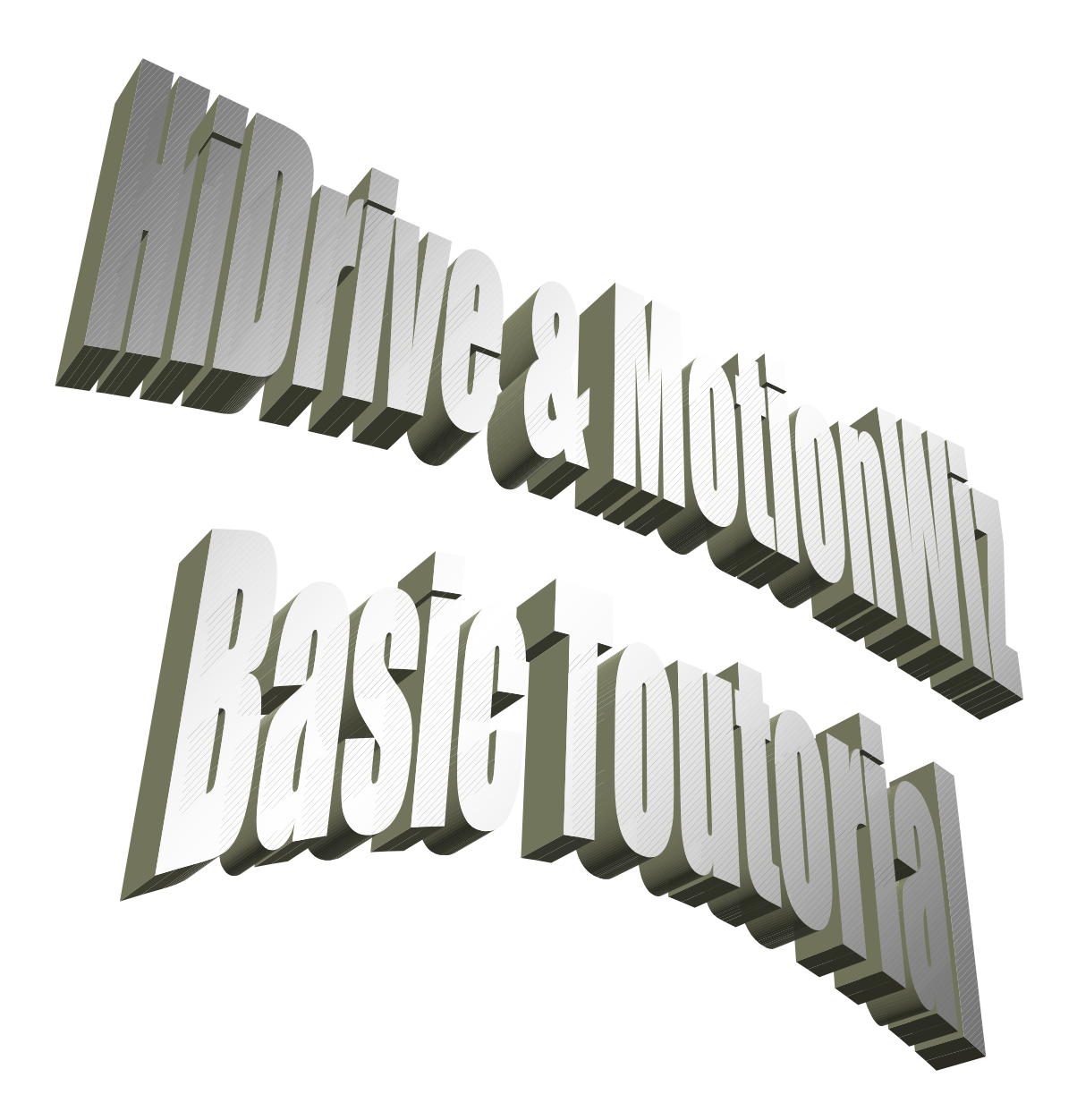

Rev.0 Pagina1di 22 Data: 14 Ottobre 2004

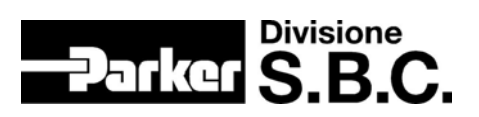

# **SOMMARIO:**

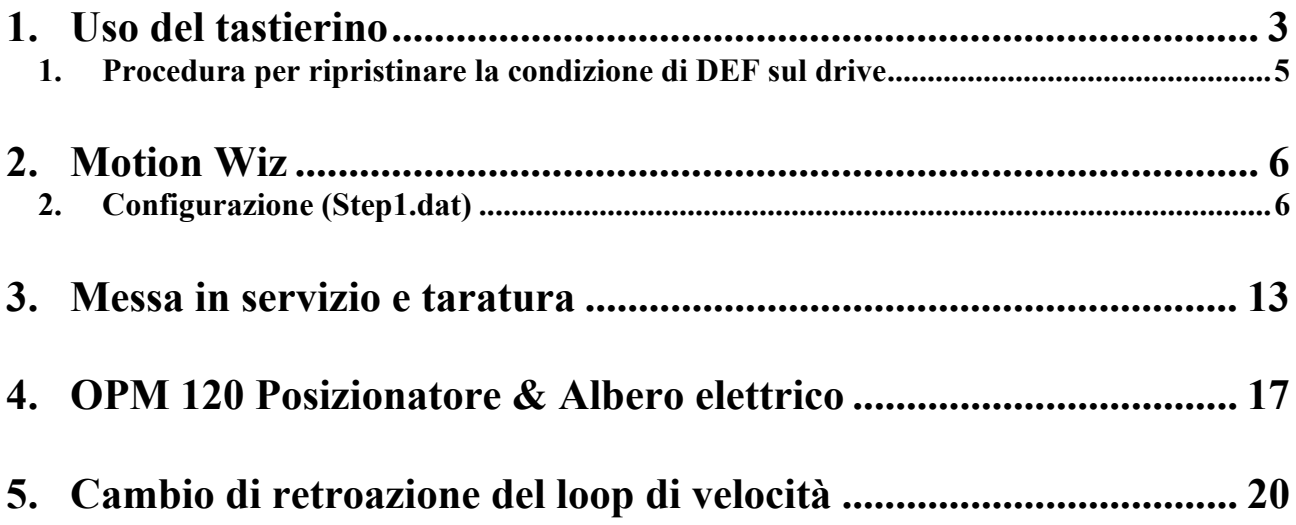

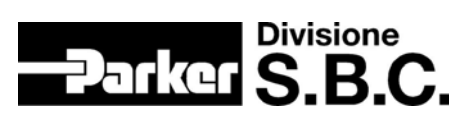

## <span id="page-2-0"></span>**1. Uso del tastierino**

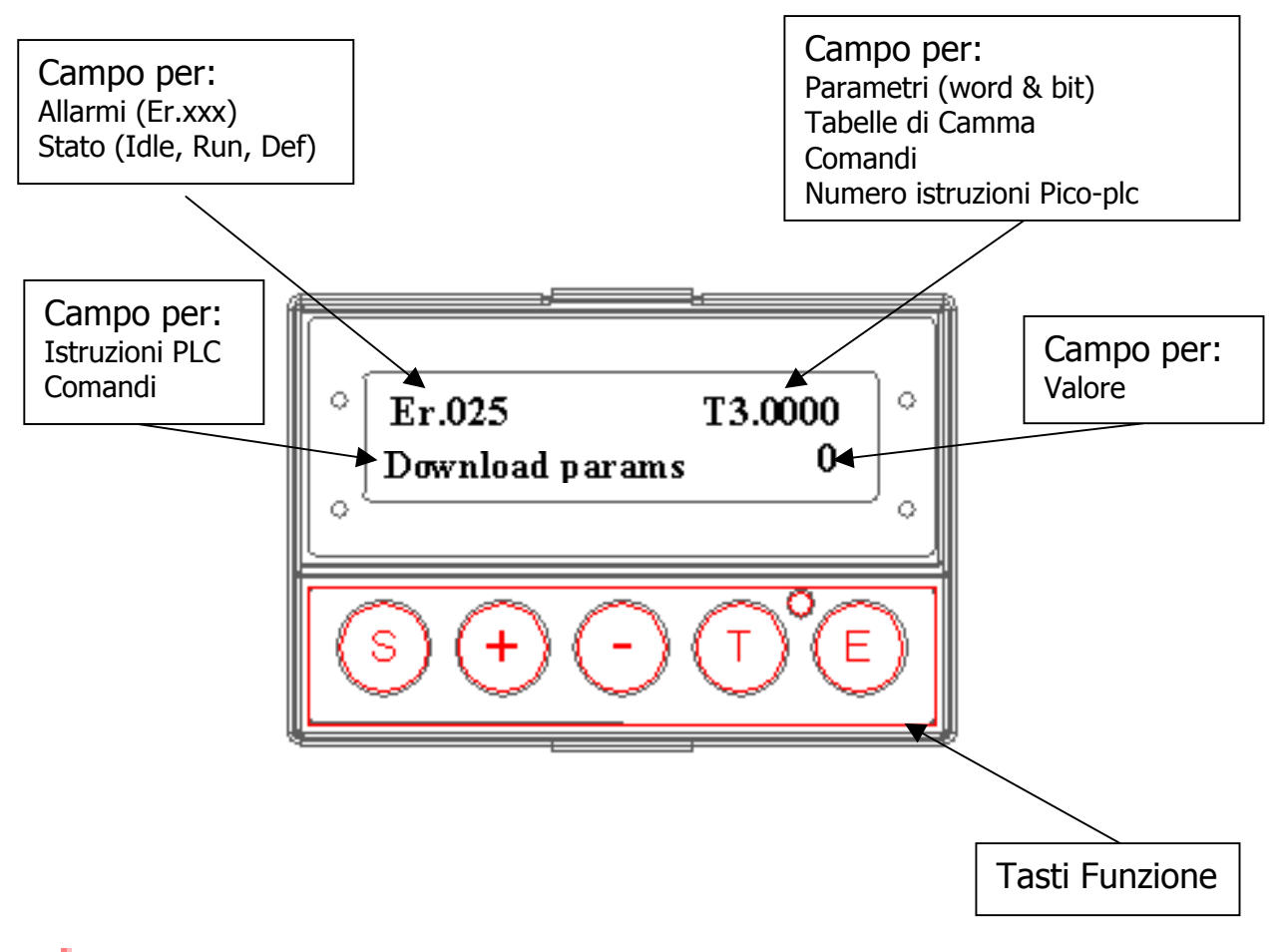

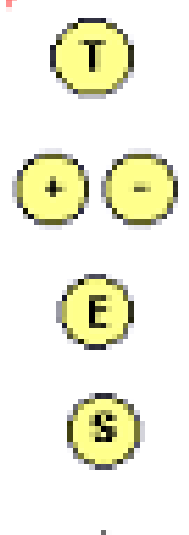

Sposta il cursore da un campo all'altro Incrementa e decrementa il valore puntato dal cursore

Conferma i cambiamenti al drive Shift – abilita funzioni speciali Cursore mosso dal tasto T

Rev.0 Pagina3di 22 Data: 14 Ottobre 2004

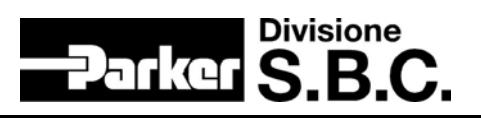

Per utilizzare il tastierino è possibile far riferimento al manuale utente oppure osservare la figura seguente che costituisce solo un rapido riferimento.

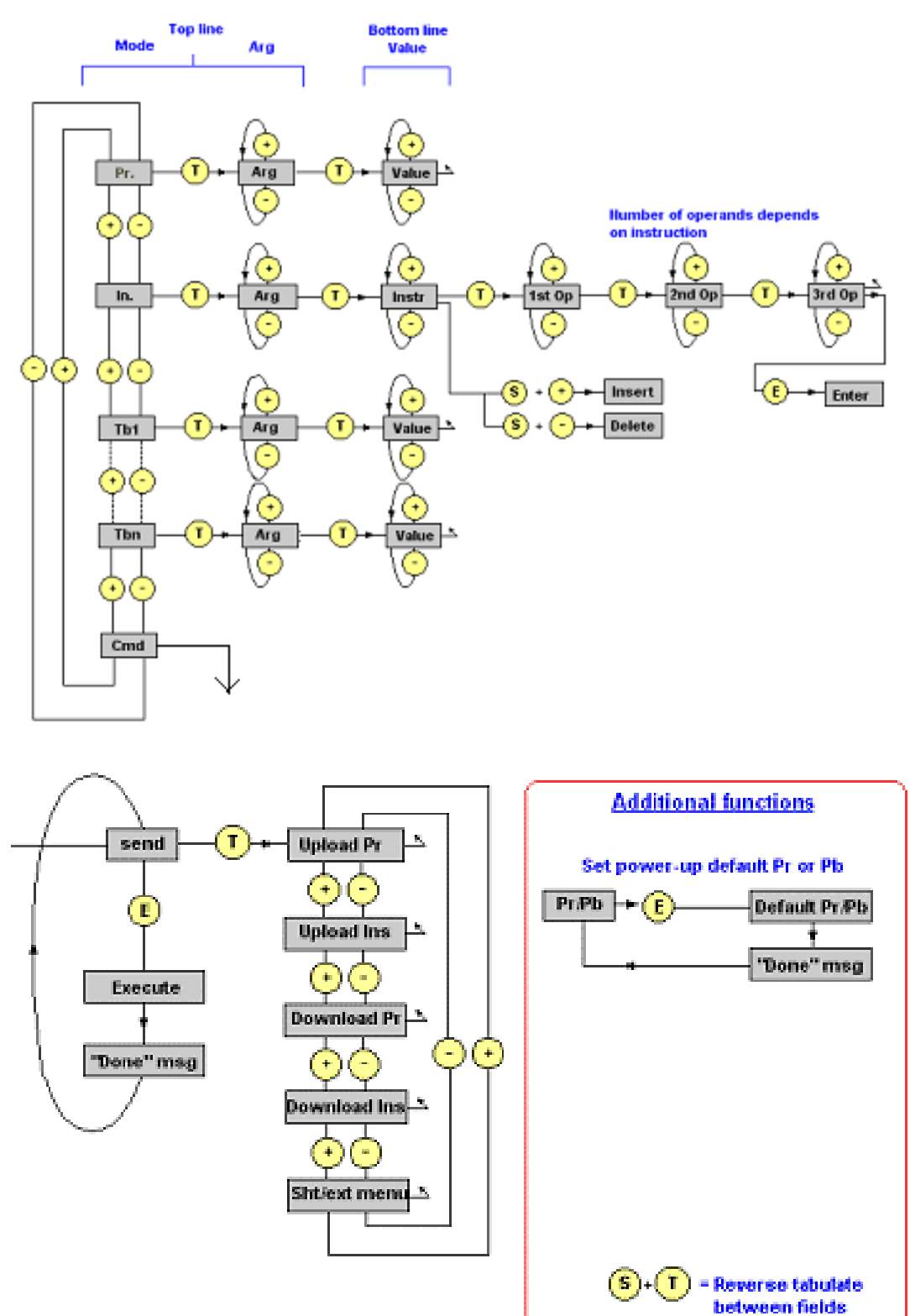

A questo punto è possibile mettere il drive in DEF.

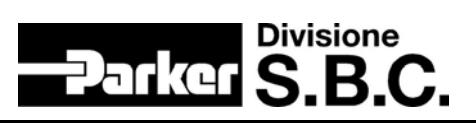

#### <span id="page-4-0"></span>**1. Procedura per ripristinare la condizione di DEF sul drive**

1) Si presuppone che l'azionamento no sia già in DEF.

- 2) Settare, come descritto nel manuale utente, i seguenti bit rispettando la sequenza:
	- Pb40.9 = 0 o disabilitare via HW il drive
	- $-Pb39.13=0$
	- $-$  Pb42.12 = 1
	- $-$  Pb42.14 = 1
	- $-$  Pb42.15 = 1.

Spegnere e riaccendere l'azionamento… il drive è in DEF (Pr23=15).

Rev.0 Pagina5di 22 Data: 14 Ottobre 2004

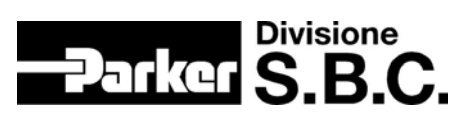

## <span id="page-5-0"></span>**2. Motion Wiz**

In questo capitolo impareremo ad utilizzare Motion Wiz e a familiarizzare con l'azionamento.

#### **2. Configurazione (Step1.dat)**

Passo passo genereremo il file Step1.dat che conterrà tutte le informazioni di configurazione dell'insieme azionamento-motore.

1) Apriamo MotioWiz:

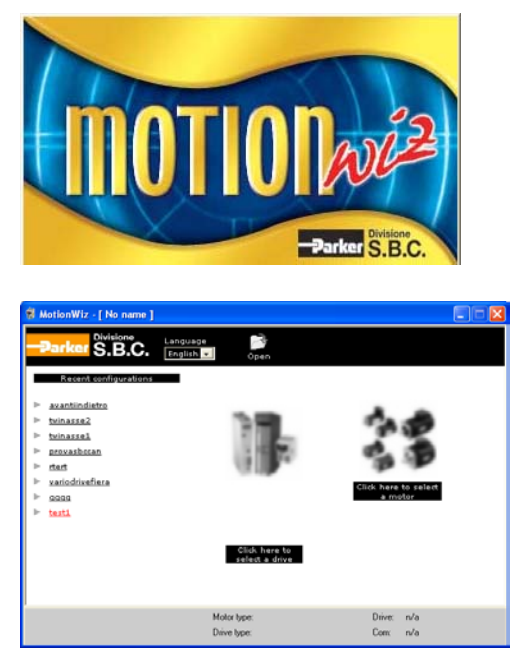

2) Guardando le prossime immagini spieghiamo quali sono le informazioni che è possibile reperire in questa fase iniziale.:

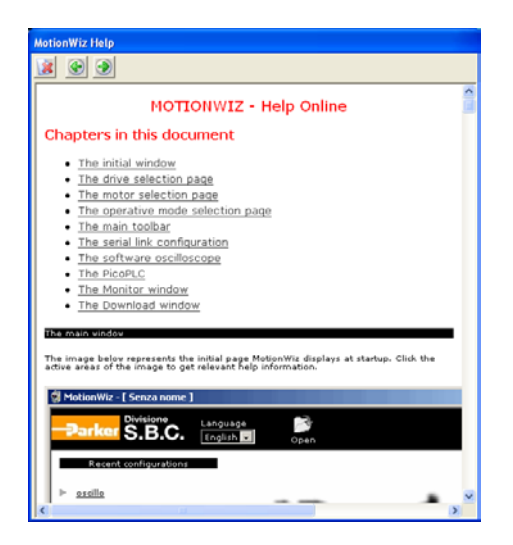

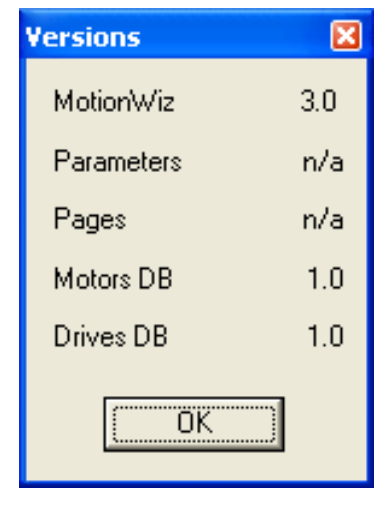

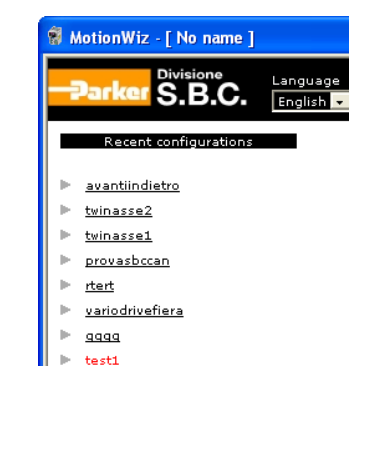

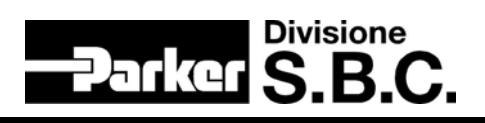

3) Selezioniamo il drive (HiDrive 2A) ed il motore (SMB^60^30^1.4^220).

(E'possibile accedere a diversi motori e/o azionamenti).

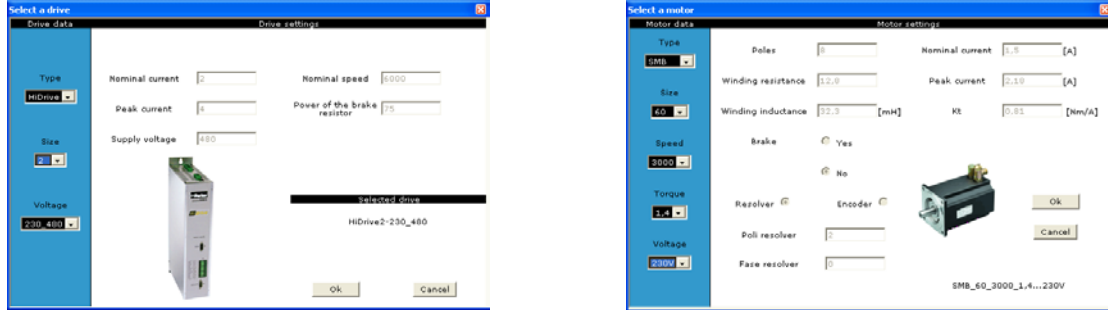

Ritroviamo le scelte effettuate nella barra inferiore:

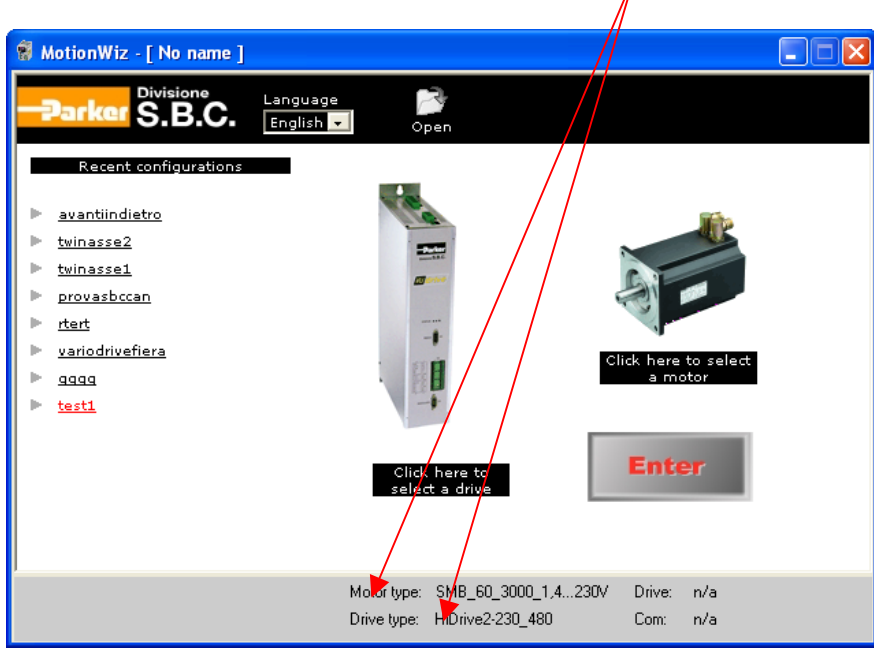

Premiamo ENTER ed andiamo al prossimo punto ( 4 ):

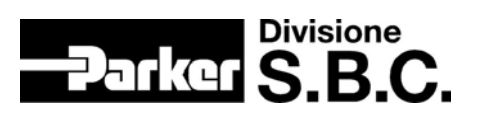

4) Osserviamo la barra superiore… il nome del file è "No name\*", significa che è necessario (ma non obbligatorio) procedere al salvataggio del file. L'asterisco indica che l'utente ha effettuate alcuni cambiamenti, capiremo meglio e più avanti il significato di questa affermazione.

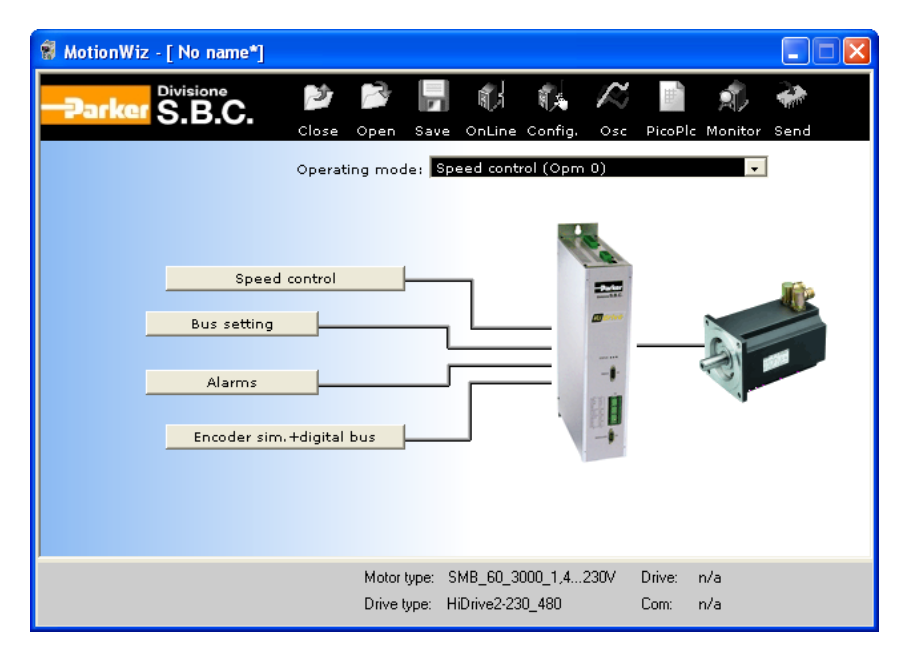

5) Salviamo il file (chiamandolo Step1) agendo sull'icona "Save":

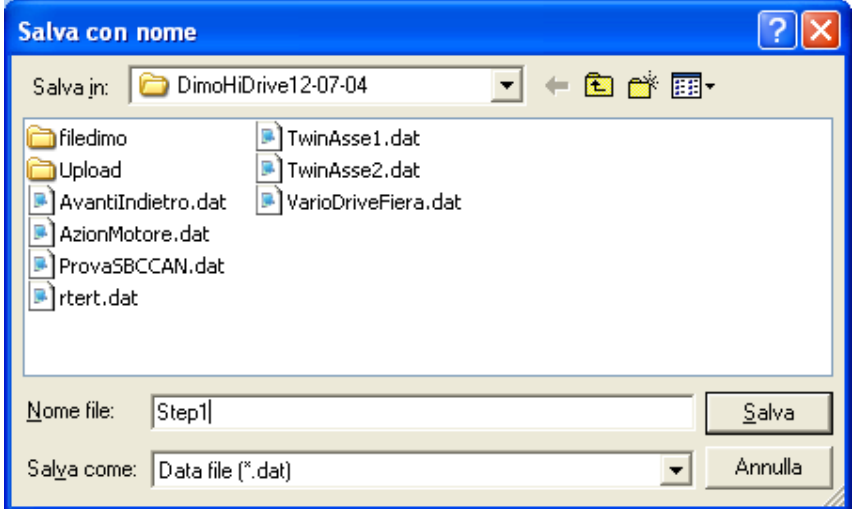

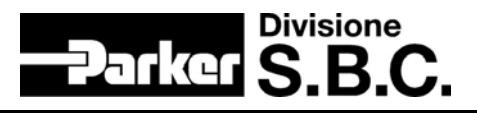

:12-07-04\Step1.dat ] 耐 蚁 人  $\overline{a}$  $\overline{\phantom{a}}$ Divisione<br>**S.B.C.**  $\rightarrow$ or. .<br>Saud Operating mode: Speed control (Opm 0)  $\overline{\phantom{a}}$ Encoder sim. +digital bus Motor type: SMB\_60\_3000\_1,4...230V Drive: n/a Com: n/a Drive type: HiDrive2-230\_480

Soffermiamoci un memento osservando che l'asterisco è scomparso…:

6) Aquesto punto possiamo inviare il file all'azionamento ma per prima cosa è opportuno accertersi che i parametri di comunicazione seriale tra drive e PC siano conccordi. Per questo agiamo sull'icona Config e seguiamo quanto indicatoci dal Configuratore. Attenzione, a questo punti, di **non premere il tasto OnLine** altrimenti verranno sovrascritte tutte le informazioni fino a qui impostate.

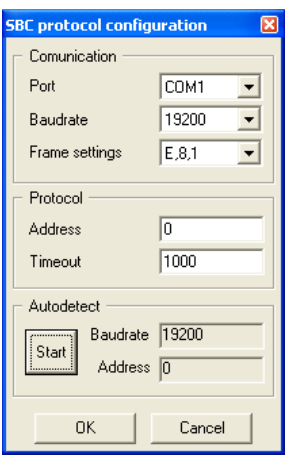

Ossertviamo ancora la barra superiore…è nuovamente comparso l'asterisco… infatti i parametri di configurazione seriale potrebbero essere cambiati ed è quindi corretto che MotionWiz ci avvisi

Rev.0 Pagina9di 22 Data: 14 Ottobre 2004

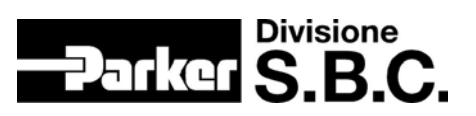

7) A questo punto possiamo provedere ad inviare all'azionamento la configurazione impostata, per questo abilitiamo l'icona "Invia" e sguiamo le indicazioni che ci vengono presentate.

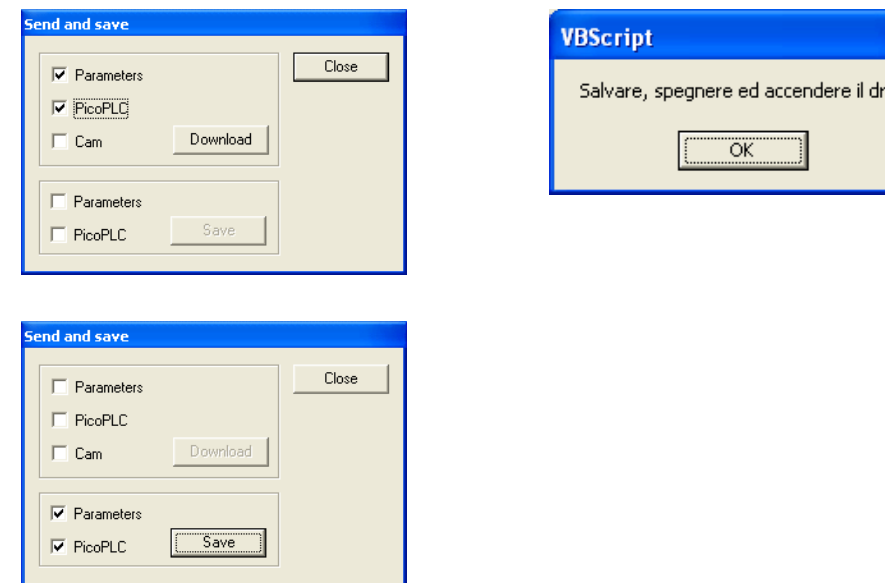

Osserviamo il tastierino… l'azioamento non è più in DEF.

8) Possiamo ora metterci OnLine con l'azionamento senza pericolo che qualcosa venga cambiato infatti azionamento e PC hanno stesse impostazioni:

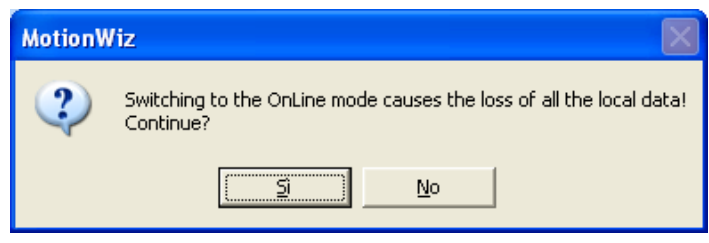

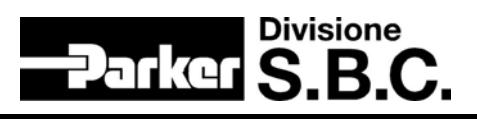

ive!

 $\widehat{\boxtimes}$  MotionWiz - [ C:\Documents and Settings\bergonzi\Desktop\DimoHiDrive12-07-04\Step1.dat\*]  $\boxed{\blacksquare}$   $\boxed{\blacktriangleright}$ Divisione<br>S.B.C. 团 ार 틁 ៅ វ in s đ. arkoi Operating mode: Speed control (Opm 0) Speed control Bus setting Alarms Encoder sim. +digital bus Motor type: SMB\_60\_3000\_1,4...230V Drive: HiDrive2 - 230\_400 Communication established Drive type: HiDrive 2-230\_480 COM1:19200 ADDR:0 Com:

Stato comunicazione  $\parallel$  "Parametri PC  $\parallel$  "Parametri sul drive"

9) Stabilito il collegamento è opportuno osservare alcune informazioni:

A questo punto è opportuno sottolineare il fatto che le finestre del MotionWiz rispecchiano lo stato dell'azionamento e viceversa. Proviamo ad interagire e per questo proseguiamo al passo 10.

10) Vediamo se sono presenti allarmi ed in caso affermativo risolviamoli…. far notare il comando di reset mostrando il risultato sul tastierino…:

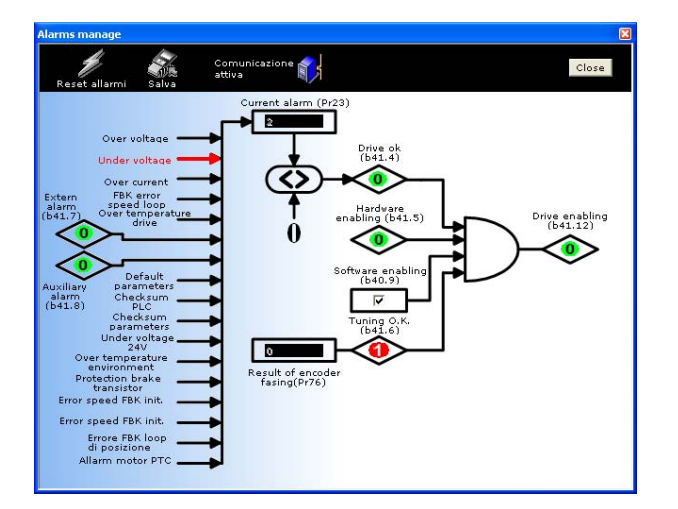

Simula un errore Resolver togliendo, mettendo il connettore e quindi resetta l'allarme.

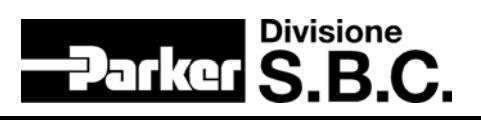

- 11) Siamo in IDLE… possiamo far vedere che, con il Pico-plc di default, è possibile far muovere l'asse, fermarlo ecc…Probabilmente hai, nel pico-plc, il comando di stop sull'ingresso digitale 90.3 mentre fisicamente è opportuno che si trovi sul 90.0. Controlla tramite finestra di monitor oppure tastierino quanto detto (agisco sull'ingresso 0 e il 90.0 cambia stato). Metti MotionWiz in OffLine, modifica il Pico-plc e mostra le finestre con lo stop ecc… "giochiamoci"…
- 12) Verifichiamo quanto fatto portando nuovamente il drive in DEF (con il tastierino) e recuperiamo il file (Step1.dat) che andrà scaricato nel drive (ci si attende di ritrovare il drive in IDLE consentendoci d'interagire muovendo l'asse. Occhio al Pico-PLC!!)

 $\rightarrow$  Tutto OK!

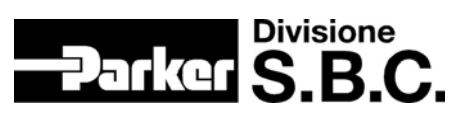

### <span id="page-12-0"></span>**3. Messa in servizio e taratura**

Quello che ci si prefigge in questo capitolo, è di recuperare il file denominato AvantiIndietro.dat, inviarlo al drive, far vedere come è strutturato il Pico-plc, stamparne una copia per vedere l'utilizzo dei commenti, starare/tarare l'asse in modo da prendere confidenza con la finestra Oscilloscopio. Andando in on line il Pico-plc perde i commenti …. Ovviamente:

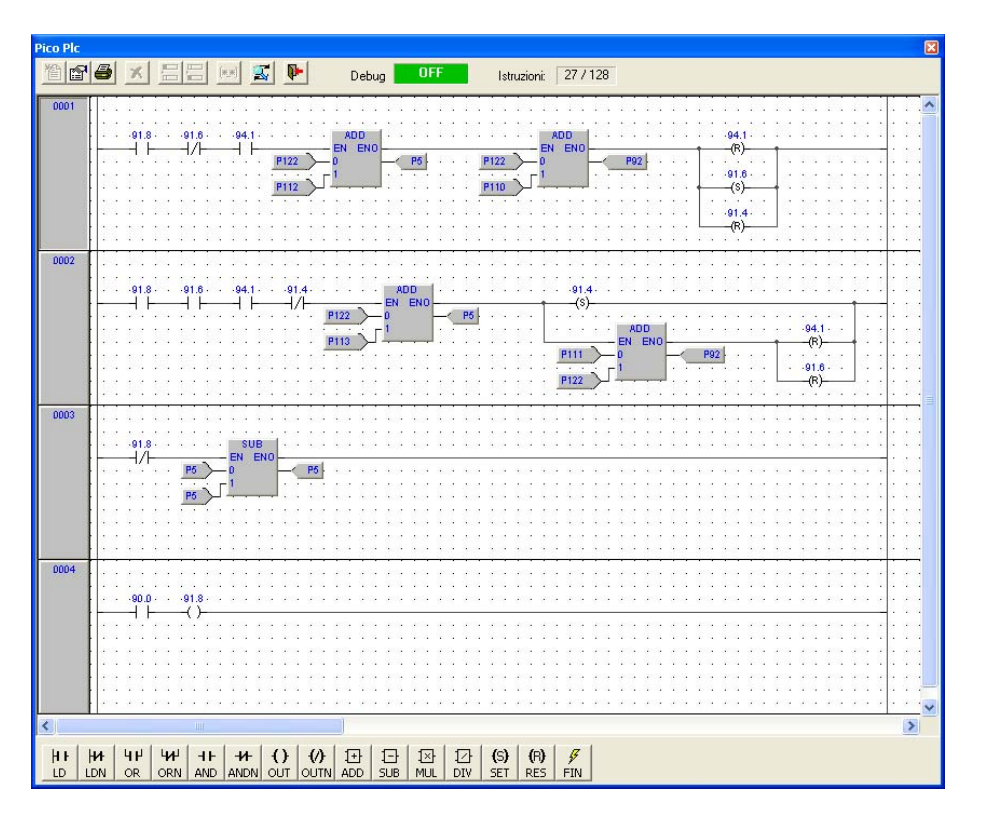

Mentre se viene richiamato il file i commenti risultano visibili.

Rev.0 Pagina13di 22 Data: 14 Ottobre 2004

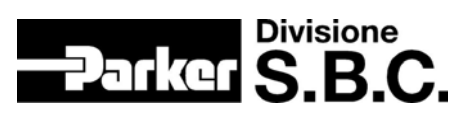

Vediamo l'oscilloscopio:

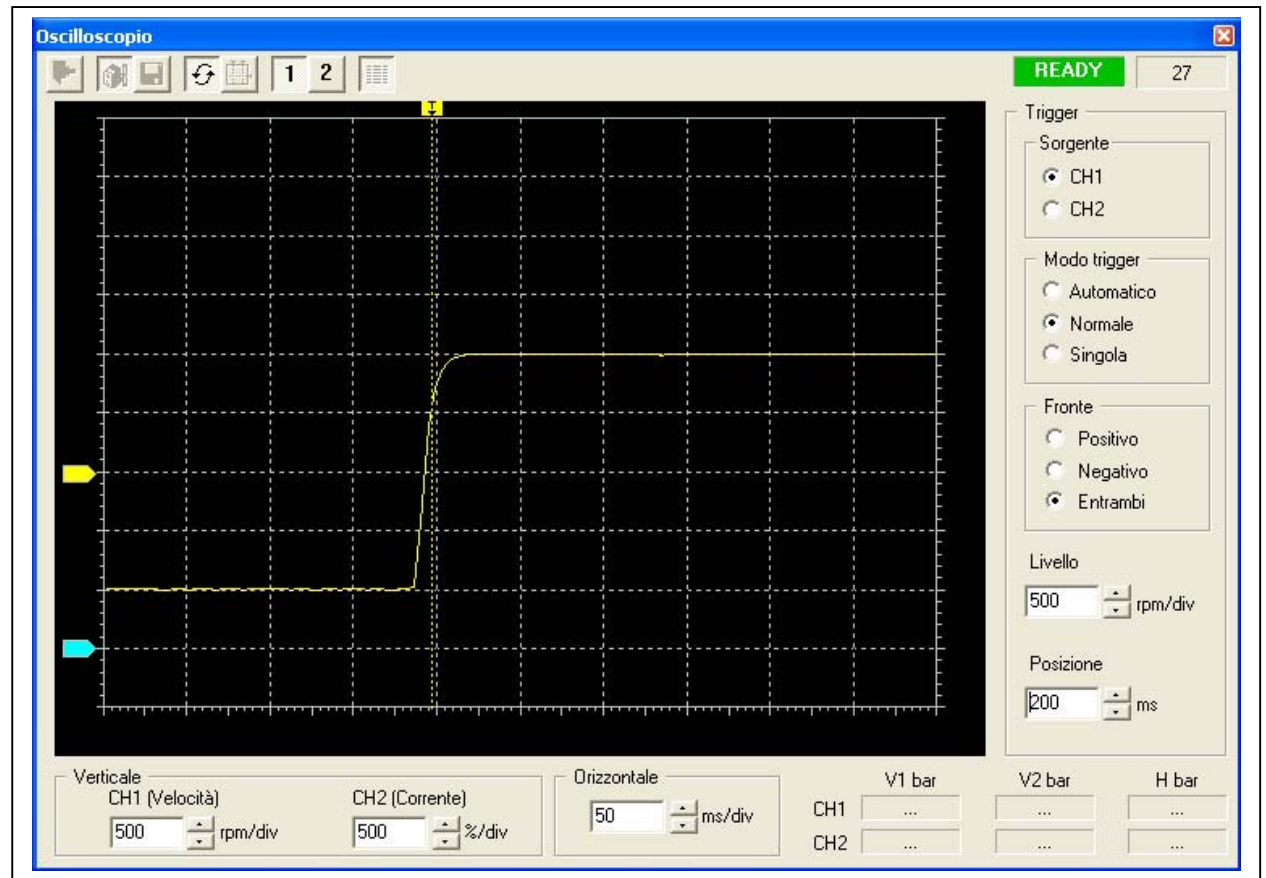

I parametri di taratura sono i seguenti:

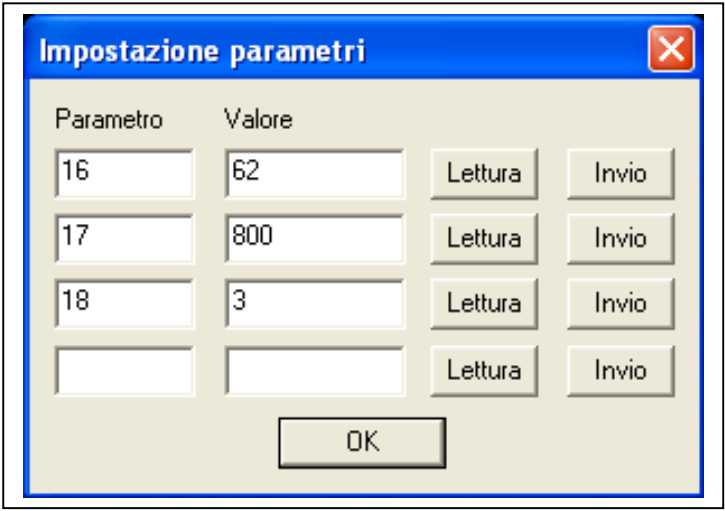

Proviamo ad aumentare il Pr17; ci si attende (vedere manuale) un maggior tempo per raggiungere la situazione di regime infatti:

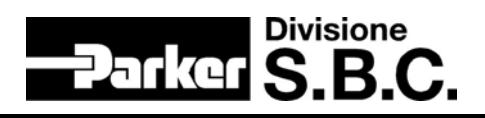

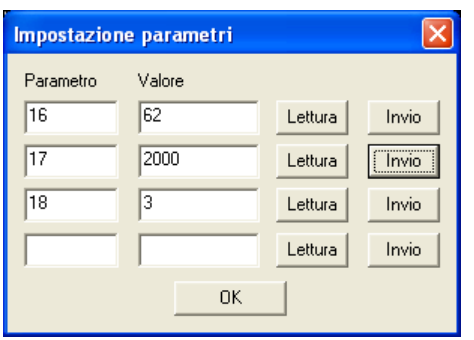

Avremo la seguente risposta:

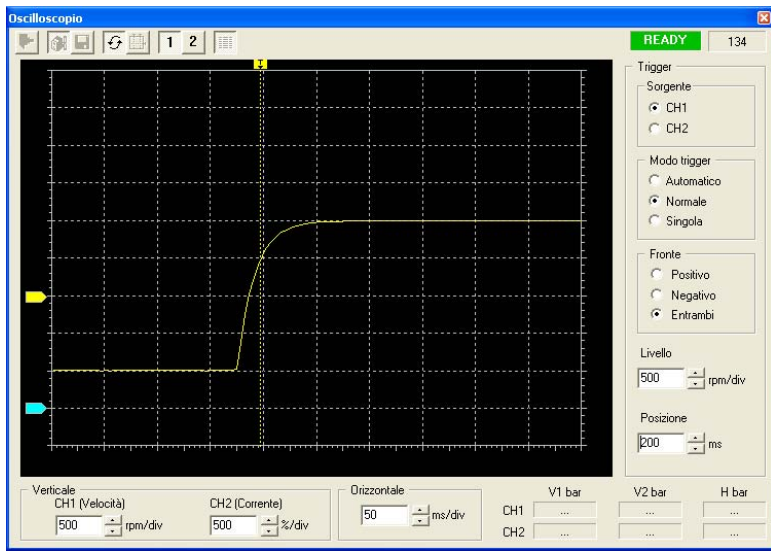

Proviamo a "generare delle oscillazioni:

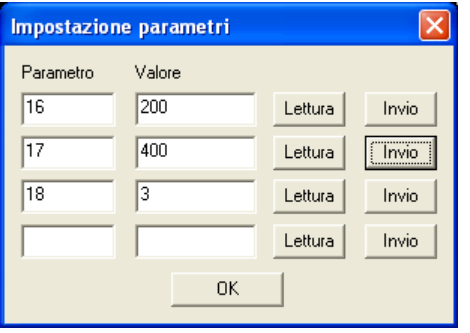

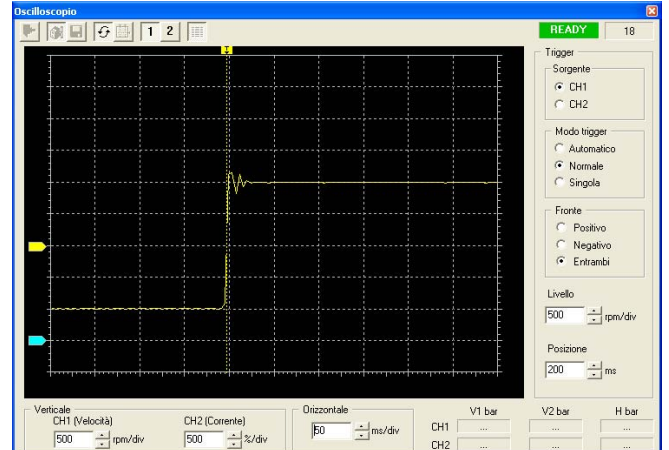

Rev.0 Pagina15di 22 Data: 14 Ottobre 2004

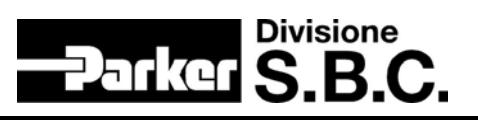

Torniamo ai valori consigliati Pr16=62 e Pr17=800. Volendo rendere la risposta più pronta aumenteremo il Pr16=200 e si ottiene:

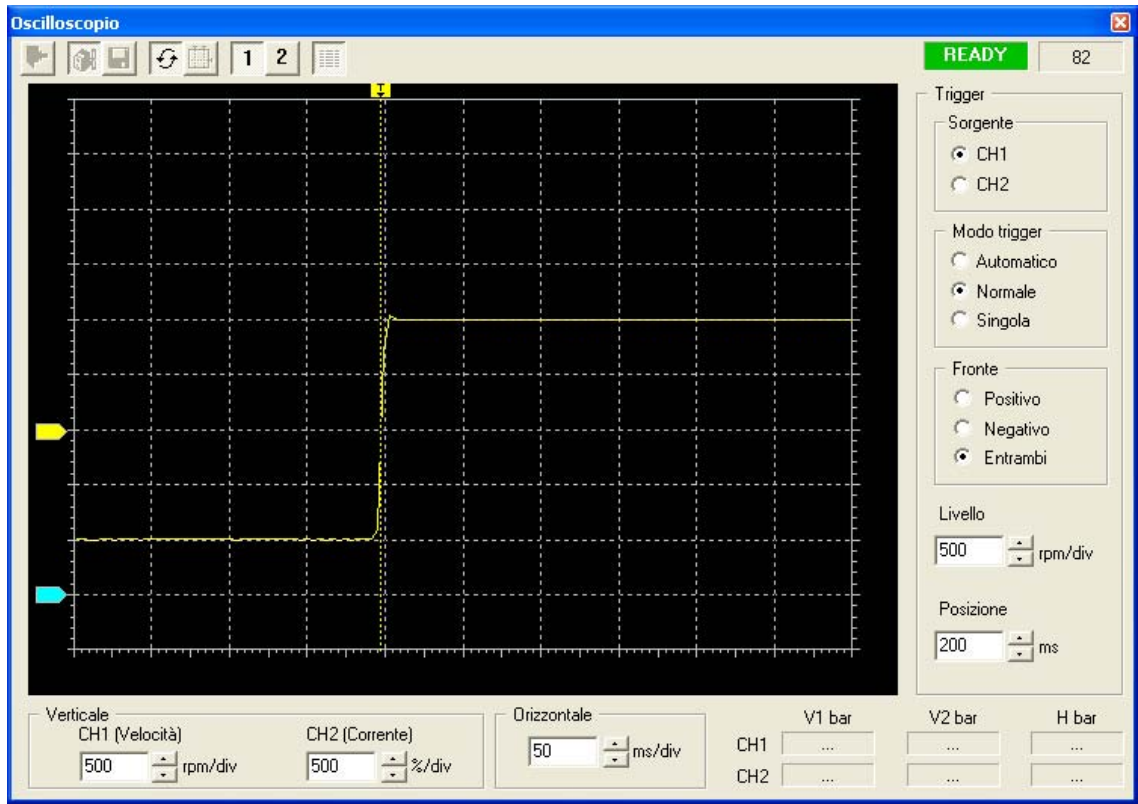

A questo punto possiamo ritenere conclusa anche questo capitolo.

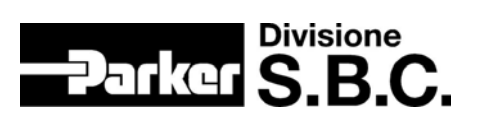

## <span id="page-16-0"></span>**4. OPM 120 Posizionatore & Albero elettrico**

In questo capitolo vedremo un semplice posizionamento utilizzando il modo operatico 120.

- a. Mettere l'azionamero in DEF.
- b. Inviare Step1.dat al drive
- c. Salvare il file nel drive
- d. Spegnere ed accendere il drive
- e. Andare OnLine

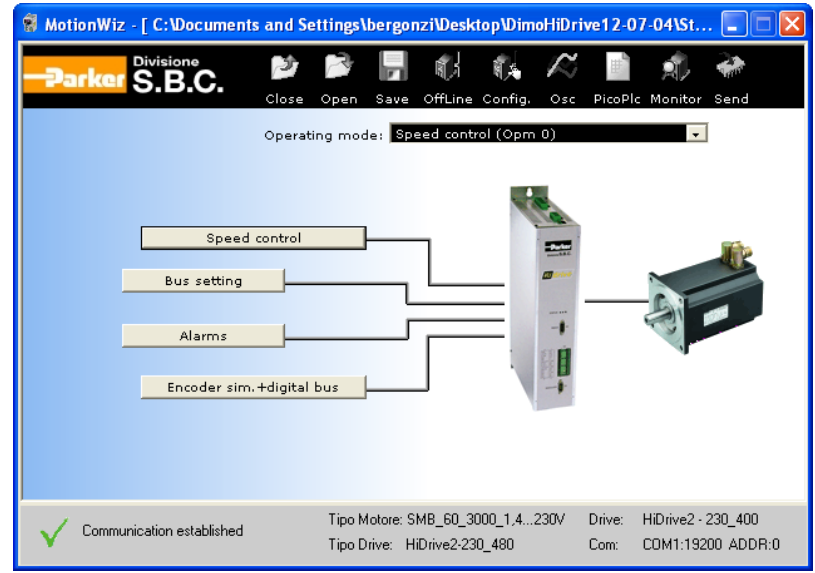

Scegliere il modo operativo 120:

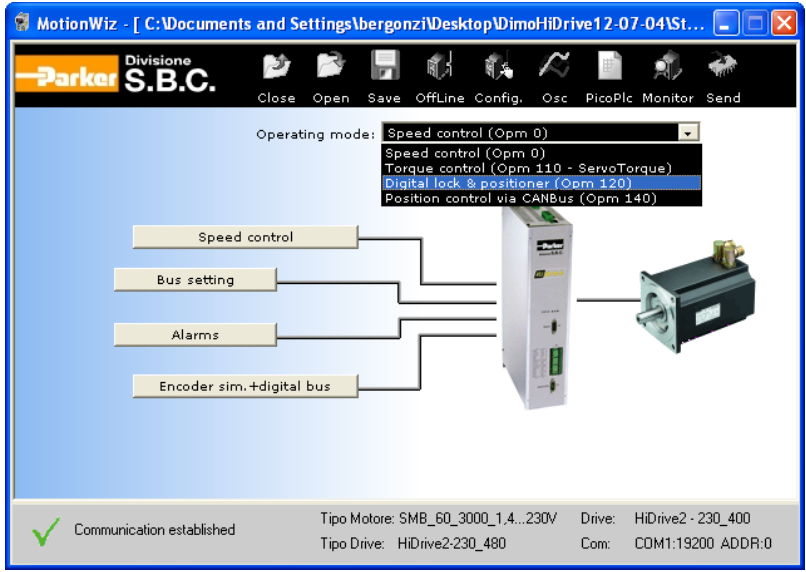

Dare conferma alle MSGBOX mostrate ed osservare il tastierino… done… vengono automaticamente eseguite alcune operazioni che caricano i defalt del modo operativo…:

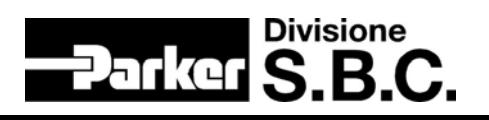

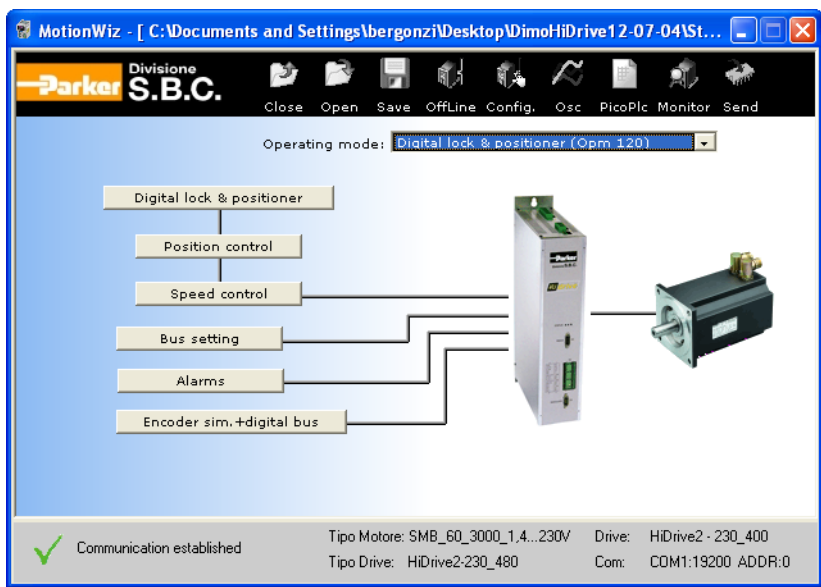

Notiamo il Pb40.2 è cambiato automaticamente…

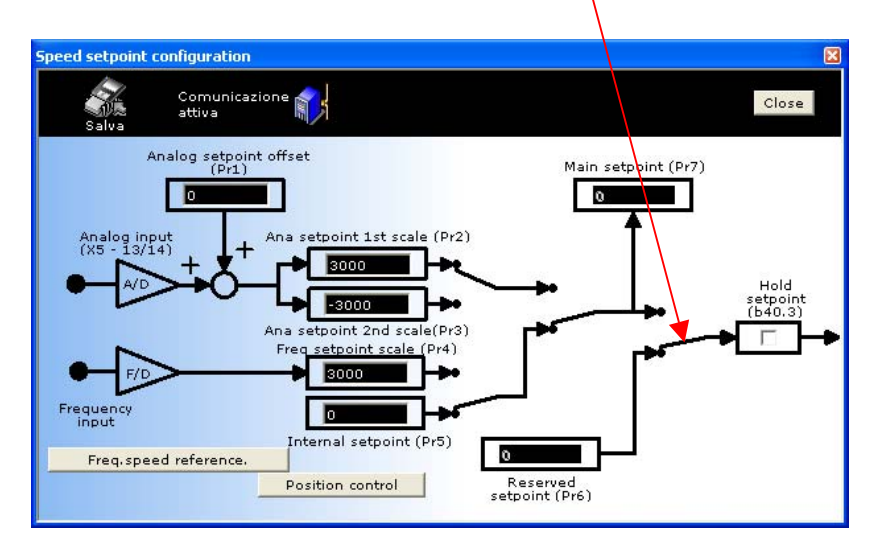

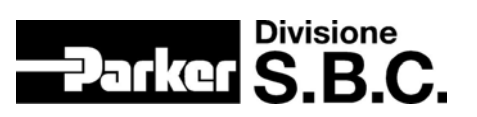

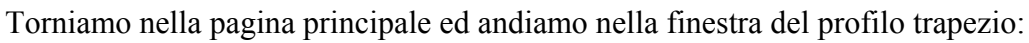

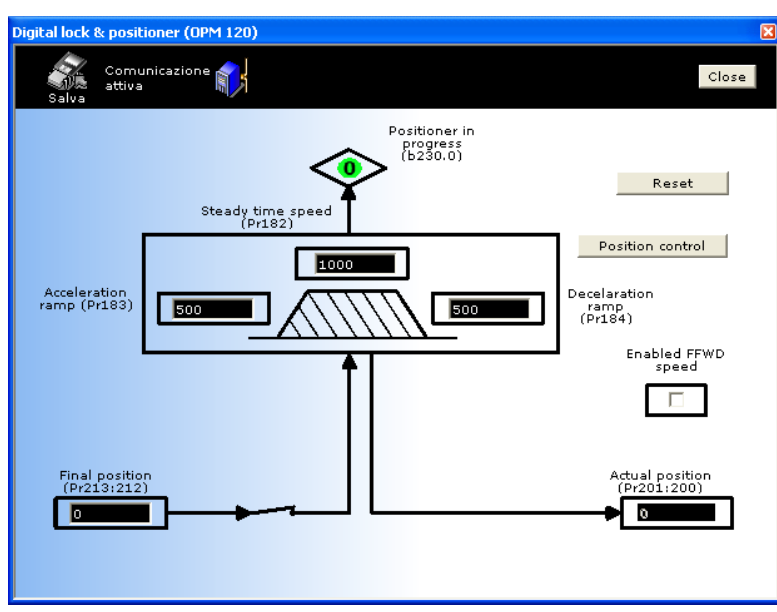

Abilitando il drive e variando la posizione finale Pr213:212 otteniamo il posizionamento dell'asse. Prova a fare la stessa cosa utilizzando l'Oscilloscopio e scrivendo la quota in  $(Pr213:212=100000)...$ 

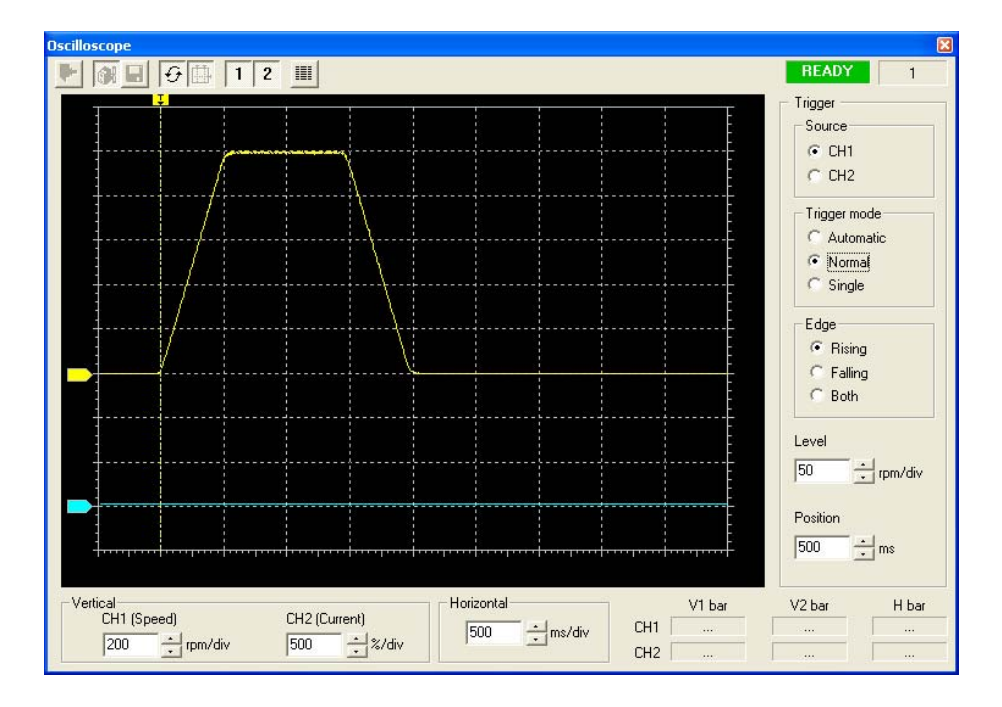

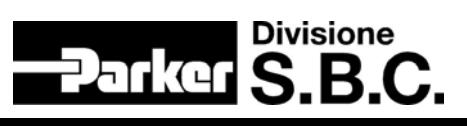

## <span id="page-19-0"></span>**5. Cambio di retroazione del loop di velocità**

In questo capitolo verrà cambiato il motore che utilizza un Encoder Less Wiring e spiegheremo come configurare il tutto.

E' necessario connetter fidicamente il motore al drive utilizzando il connettore X7 (occhio alla PTC…) ed utilizzando il tastierino ripristinare la situazione di DEF sull'azionamento:

- $-$  Pb39.13 = 0
- $-$  Pb42.12 = 1
- $-$  Pb42.14 = 1
- $-$  Pb42.15 = 1.
- Spegnere ed accendere il drive

Aprire il configuratore scegliendo azionamento e motore:

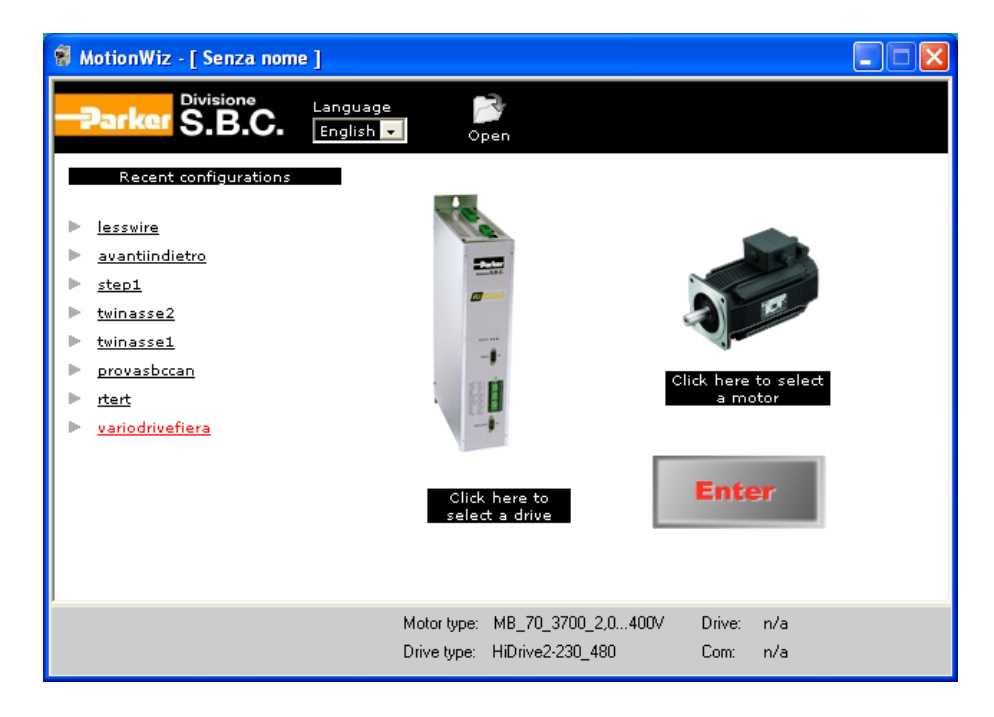

Entriamo e salviamo la configurazione nel file LessWirinig.dat (icona Salva). Configurare la linea seriale (Config) Invia il file al drive.

Salva, spegni ed accendi il drive

Rev.0 Pagina20di 22 Data: 14 Ottobre 2004

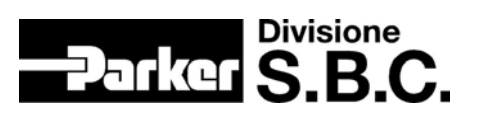

#### Vai OnLine:

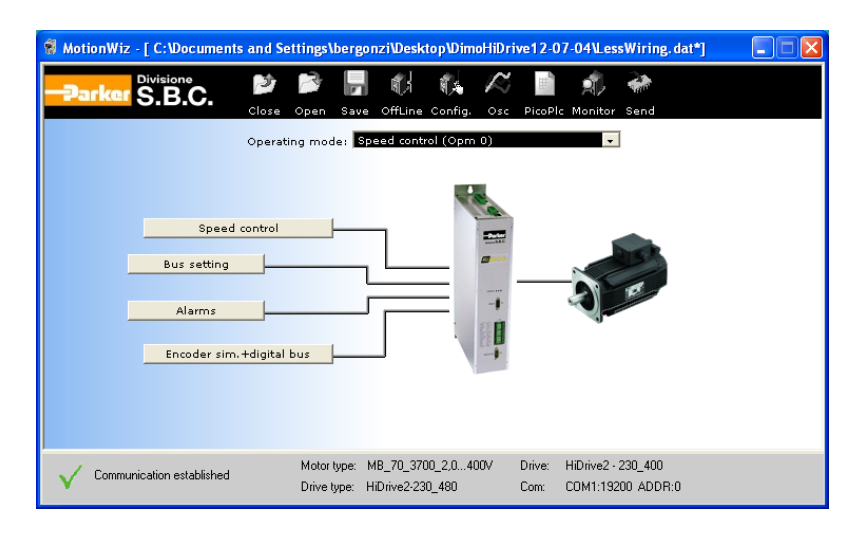

Apri la finestra degli Allarmi:

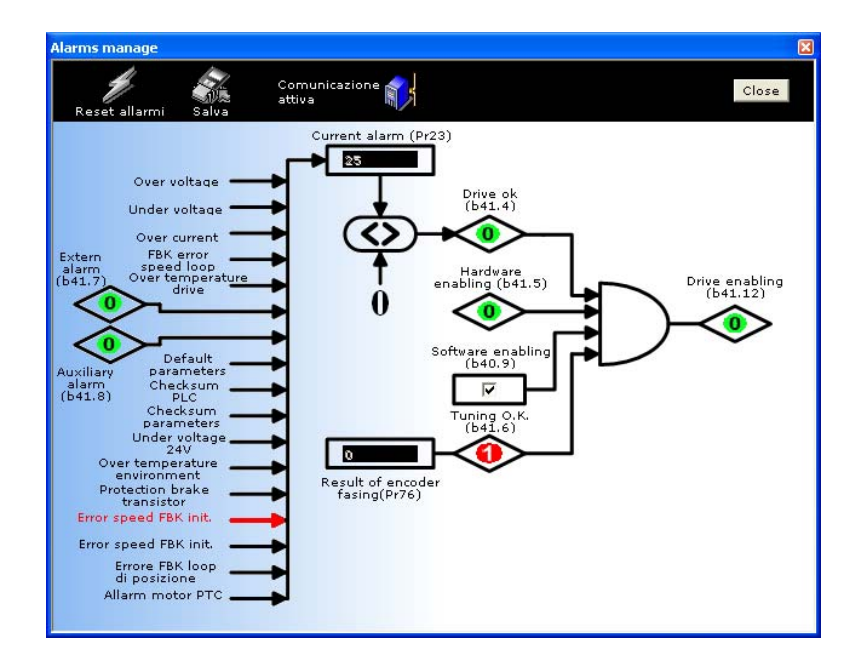

Nota la presenza dell'errore 25….dobbiamo configurare la corretta retroazione, non ho più il resolver connesso al drive…:

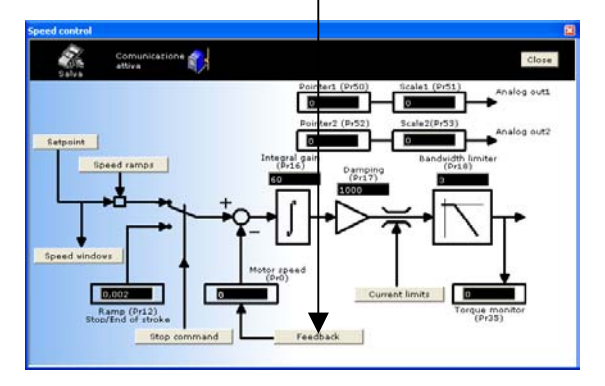

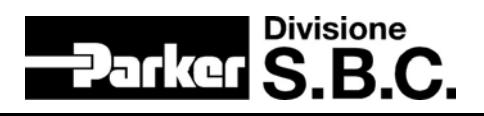

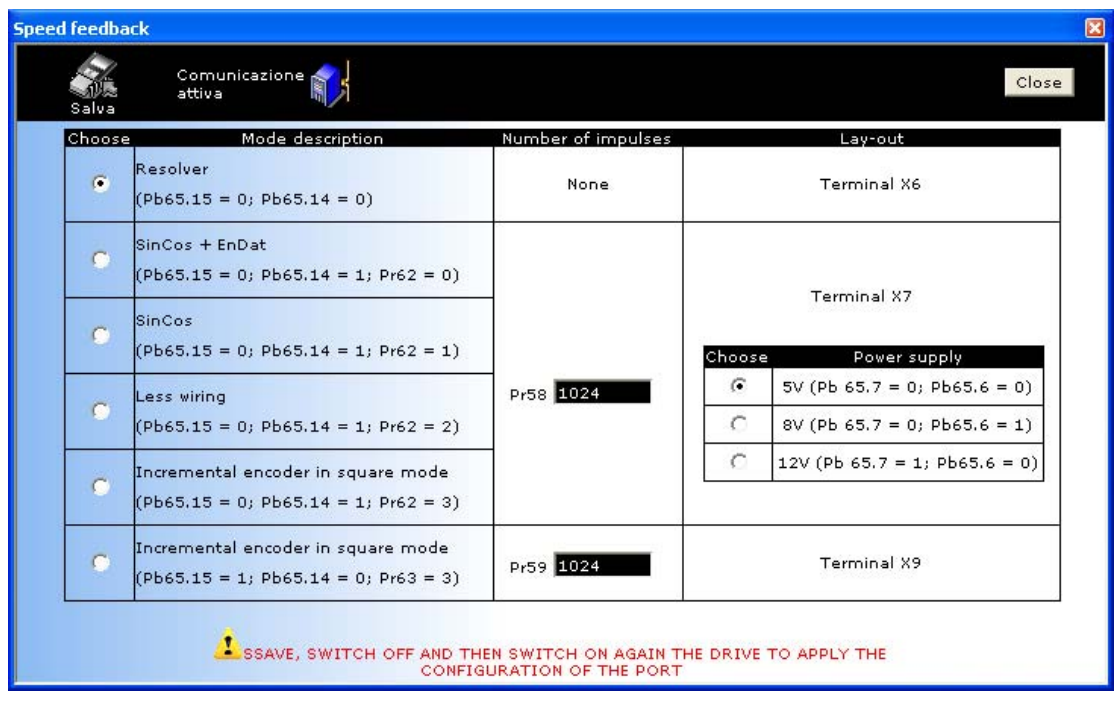

Seleziona, tra quelli previsti, la retroazione utilizzata: LessWiring, -2048 (- perchè…) e 5V:

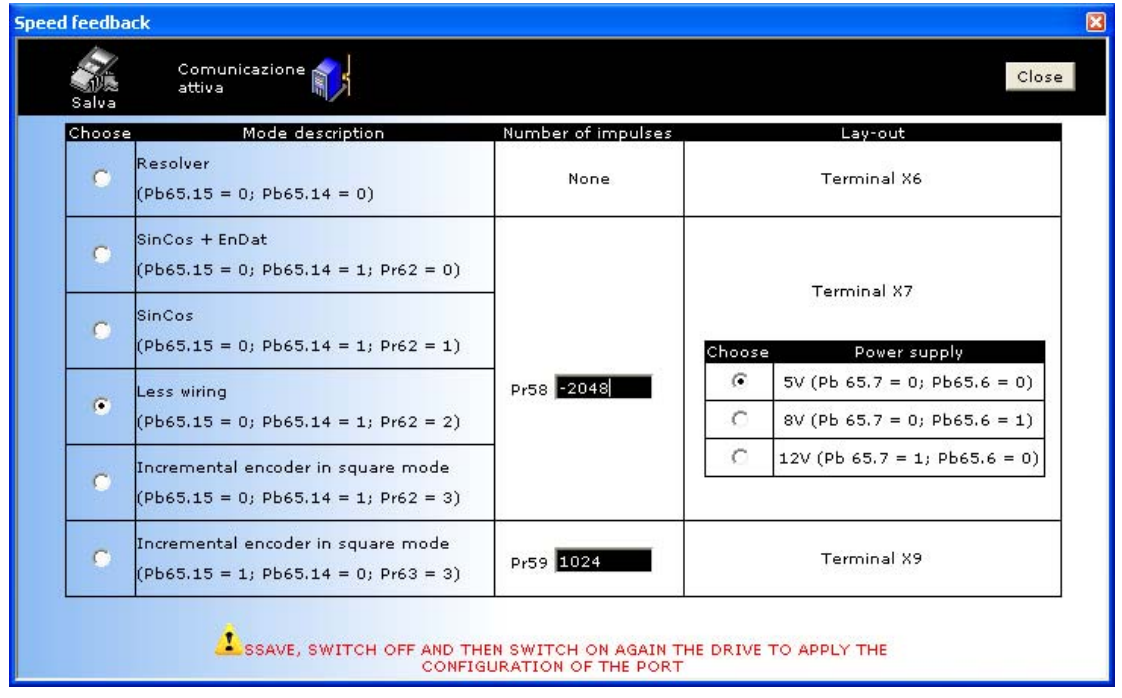

Salve, spegni ed accend il drive…. Sei in IDLE… Il motore è configurato correttamente. Puoi salvare questi cambiamenti e provare a pilotare il motore. Usa il controllo di velocità oppure il posizionatore ecc…

E'possibile fare una verifica rimettendo il drive in DEF ed inviando direttamenteil file appena creato!

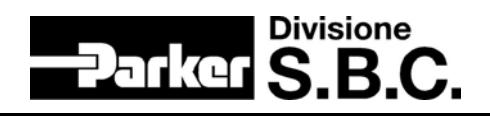